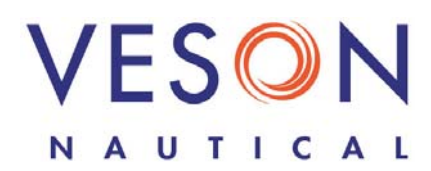

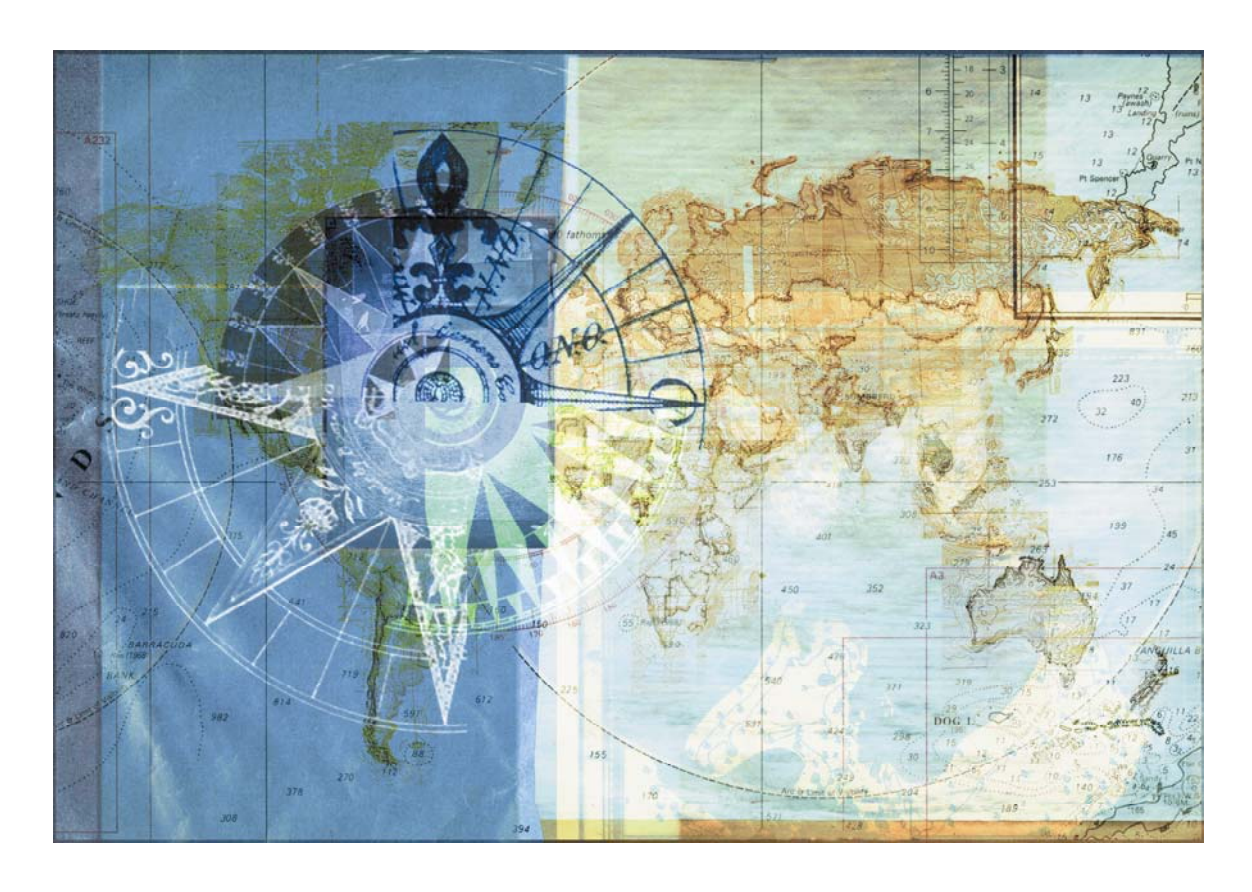

# **IMOS**

## Integrated Maritime Operations System

# Multi-Grade Guide

April 15, 2008

Copyright © 2003-2008 Veson Nautical Corporation.

All rights reserved. No part of this document may be reproduced, stored in electronic format, or transmitted by any means, electronic, mechanical, photocopying, recording, or otherwise, without the express written permission of Veson Nautical Corporation.

Although every precaution has been taken in the preparation of this document, the author and Veson Nautical Corporation assume no responsibility for errors or omissions. No liability is assumed for any damages resulting from the use of the information contained herein.

Trademarks: IMOS is a trademark of Veson Nautical Corporation.

# **Contents**

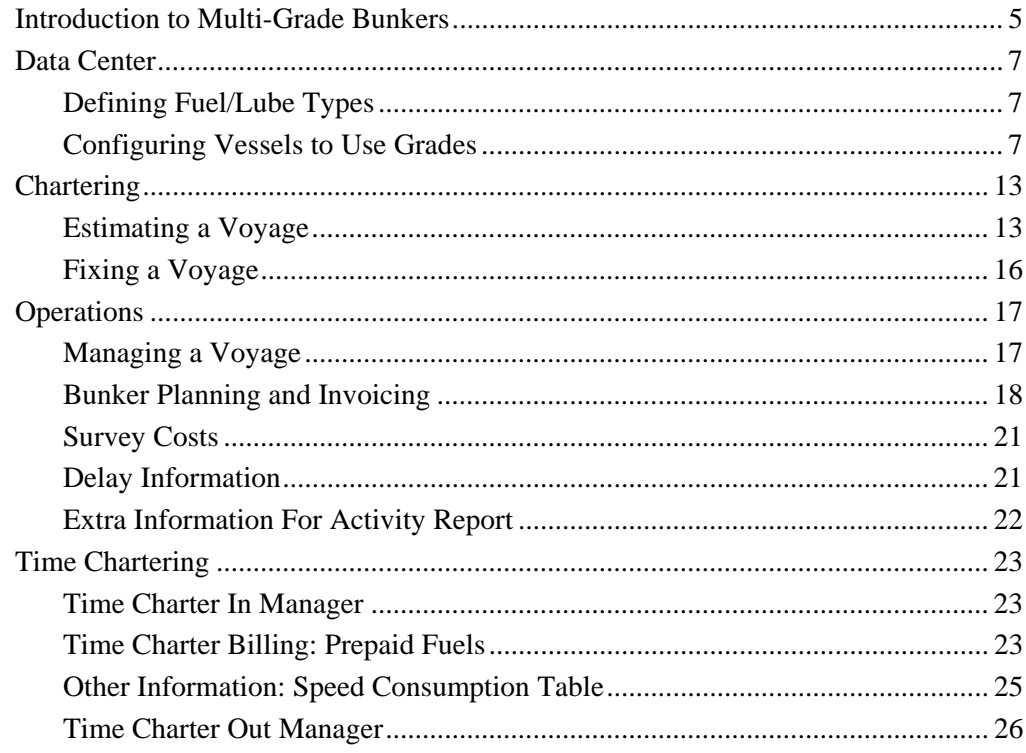

# **Introduction to Multi-Grade Bunkers**

To meet requirements for low sulfur fuels in environmentally restricted regions, IMOS supports tracking multiple fuel types, or grades. In addition to Intermediate Fuel Oil (IFO) and Marine Diesel Oil (MDO), you can extend the list of fuel types and configure your vessels to use them. IMOS maintains pricing, speed-consumption, ROB, and stemming data independently for each bunker grade. With Multi-Grade Bunkers, IMOS also supports tracking nonfuel vessel liquids, such hydraulic fluid and lubricating oils.

The IMOS Distances database includes an accurate geographic representation of lowsulfur regions. This information enables the Voyage Estimator to automatically project accurate cost estimates based on the consumption of low-sulfur and/or full-sulfur fuels.

This document describes the changes to the forms and functions of IMOS related to Multi-Grade Bunkers.

The primary tasks affected by Multi-Grade Bunkers include:

- Defining Fuel/Lube Types, on page 7
- Configuring Vessels to Use Grades, on page 7
- Estimating a Voyage, on page 13
- Fixing a Voyage, on page 16
- Managing a Voyage, on page 17
- Bunker Planning and Invoicing, on page 18
- Time Chartering, on page 23

# **Data Center**

To configure multiple grades of fuel in IMOS, click the **Data Center** tab to begin in the Data Center. Define all the fuel/lube types you will use and then configure your vessels to use them.

### Defining Fuel/Lube Types

The first step in using multiple grades of fuel is to define the fuel and lubricant types.

1. In the Data Center Term Lists table, under Other, click **Fuel/Lube Types**.

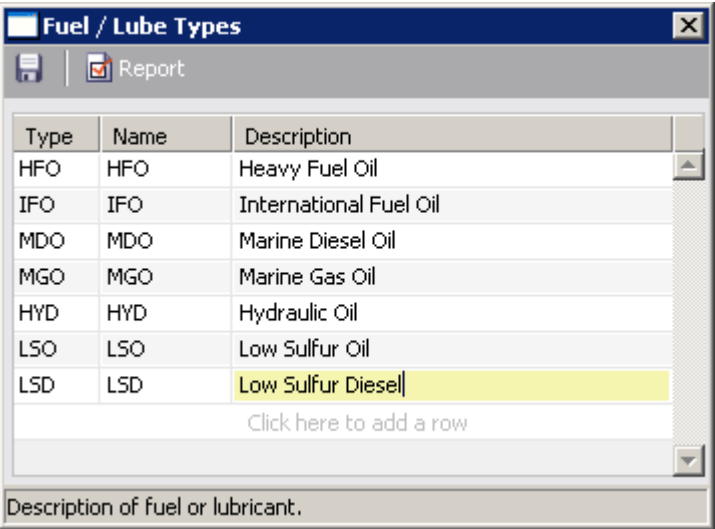

- 2. In the Fuel/Lube Types form, complete the fields:
	- **Type:** Three characters representing the type of fuel or lubricant.
	- **Name**: Up to seven characters representing the name of the fuel or lubricant. The name defaults to the same value as the Type, but you can change it.
	- **Description:** A description of the fuel or lubricant.
- 3. To save the information, click  $\blacksquare$ .

### Configuring Vessels to Use Grades

#### General Vessel Information

After defining fuel and lube types, you can configure your vessels to use the different types on the General Vessel Information form. If multiple vessels use the same configuration of grades, you can configure one vessel and then copy it to configure the other, similar vessels.

- 1. In the Data Center, click **Vessels**.
- 2. In the Vessels list, do one of the following:
- To update an existing vessel, click its name.
- To add a new vessel, click  $\Box$  New Vessel and complete at least the following required fields:
	- o **Vessel Code**: A unique, four-digit code.
	- o **Type Code**: Code for the vessel type:  $B = Bulk$ ;  $L = LNG$  Carrier;  $T =$ Tanker.
	- o **Speed Laden**: Vessel speed when fully laden.
	- o **Vessel Name**: Name of the vessel.
	- o **Vessel Type**: Vessel type.
	- o **Vessel DWT**: Deadweight of the vessel, in metric tons.
- To copy the data from an existing vessel, click either  $\Box$  New Vessel or a vessel

name to open the General Vessel Information form. Click  $\left| \frac{E_{\text{max}}}{E_{\text{max}}} \right|$  and retrieve the information for the vessel you want to copy. Complete at least the required fields listed above.

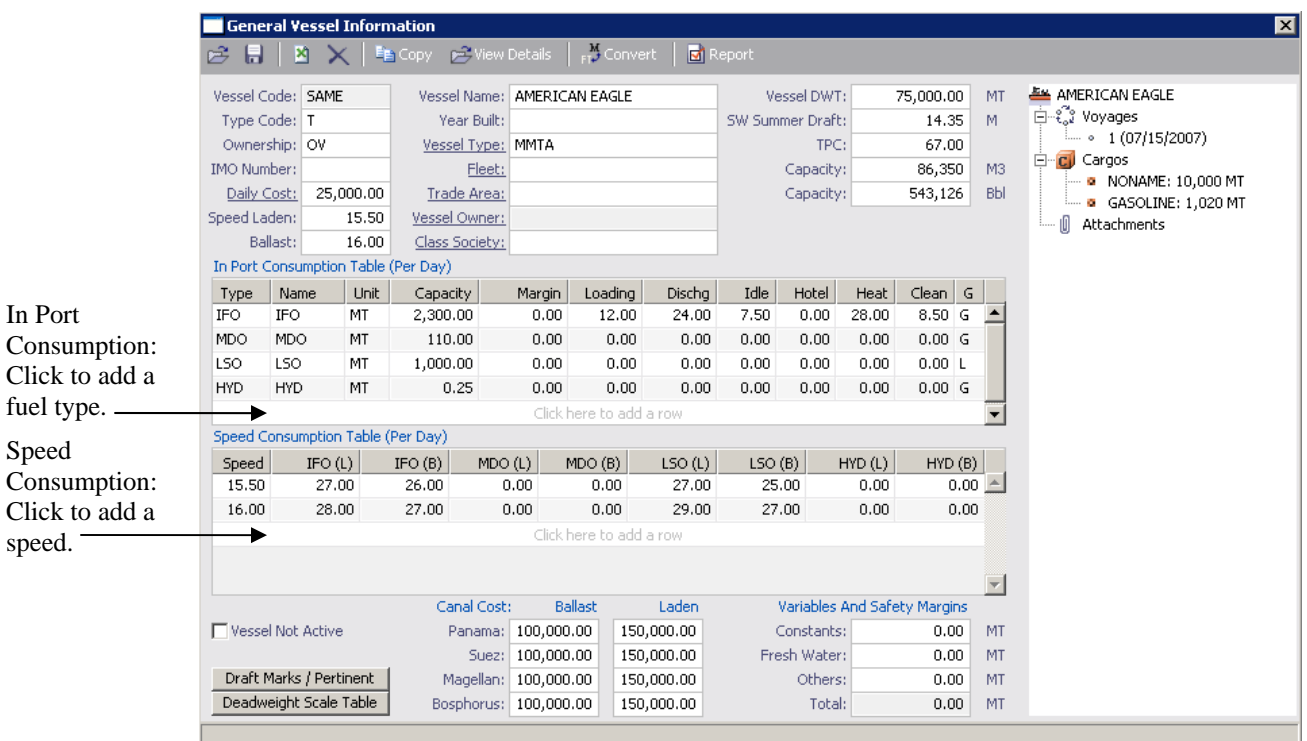

- 3. In the General Vessel Information form, add any relevant information, including the multi-grade fields:
	- **In Port Consumption Table**: Click in the last row of the table to add a fuel type row and complete the fields:
		- o **Type**: Press **Enter** to open the Fuel Type selection list, select a fuel type, and click **OK**.
		- o **Name**: The name defaults to the same value as the Type.
- o **Unit**: Press **Enter** to open the Units selection list, select a unit of measure, and click **OK**.
- o **Capacity**: Fuel capacity of the vessel.
- o **Margin**: Safety margin of fuel held.
- o **Loading**: Loading fuel consumption.
- o **Dischg**: Discharge fuel consumption.
- o **Idle**: Idling fuel consumption.
- o **Hotel**: Hotel fuel consumption.
- o **Heat**: Heating fuel consumption.
- o **Clean**: Cleaning fuel consumption.
- $\sigma$  **G** (Grade): G = General purpose, which doesn't alternate. H = High sulfur;  $L =$  Low sulfur. High- and Low-sulfur grades alternate with each other.
- **Speed Consumption Table**: If necessary, click in the last row of the table to add a speed row so the table includes consumption amounts for all of the vessel's normal operating speeds. Complete the fields:
	- o **Speed**: A normal operating speed for the vessel.
	- o For each fuel type:
		- **Fuel (L):** Fuel consumption when laden at the listed speed.
		- **Fuel (B):** Fuel consumption when in ballast at the listed speed.
- 4. To save the information, click  $\Box$

### Unit Information

The Unit Information form includes most of the same Bunker Information and the same Speed Consumption table as the General Vessel Information form.

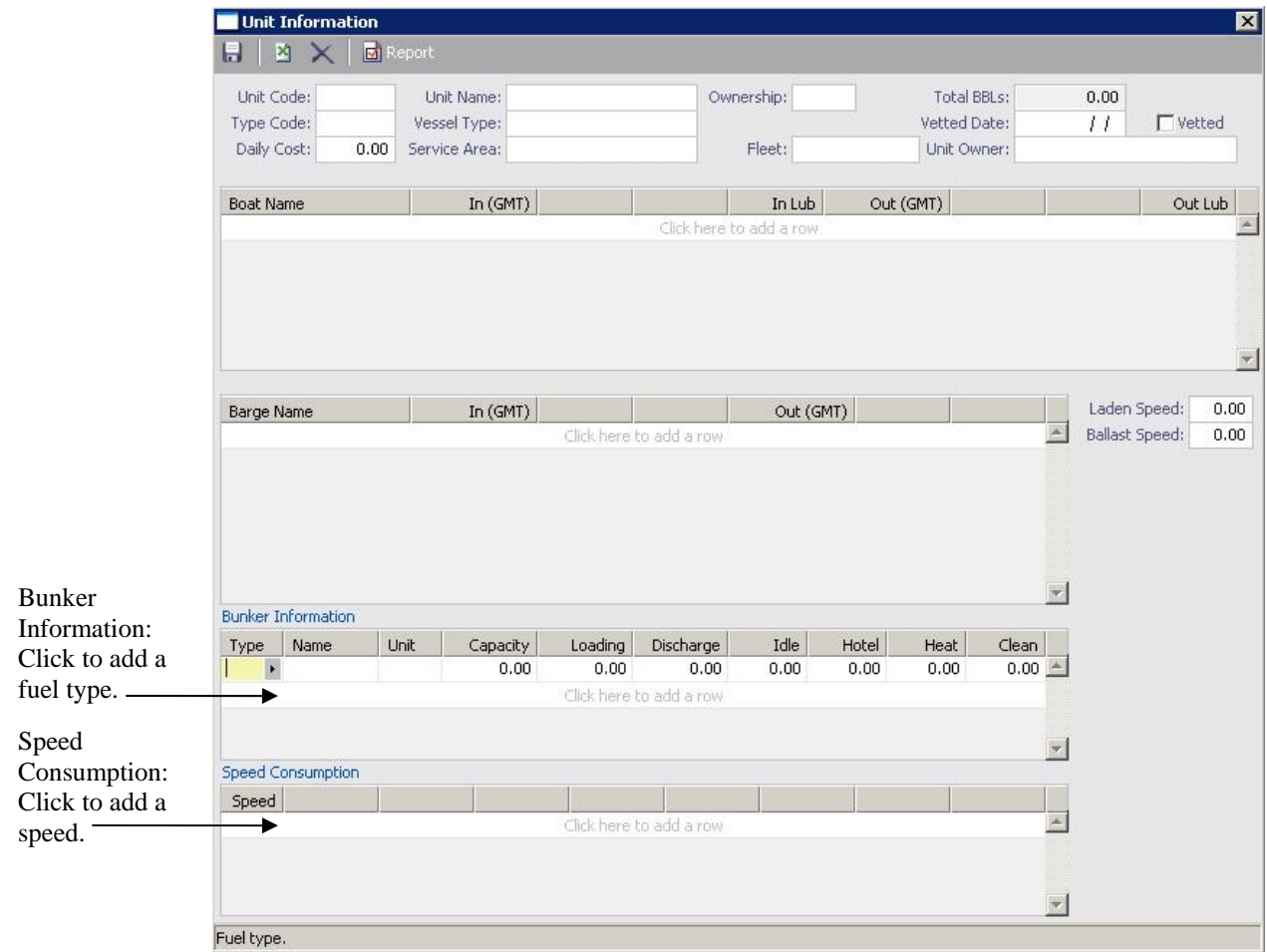

#### Boat Information

The Boat Information form also includes separate information for each fuel type in Bunker Information.

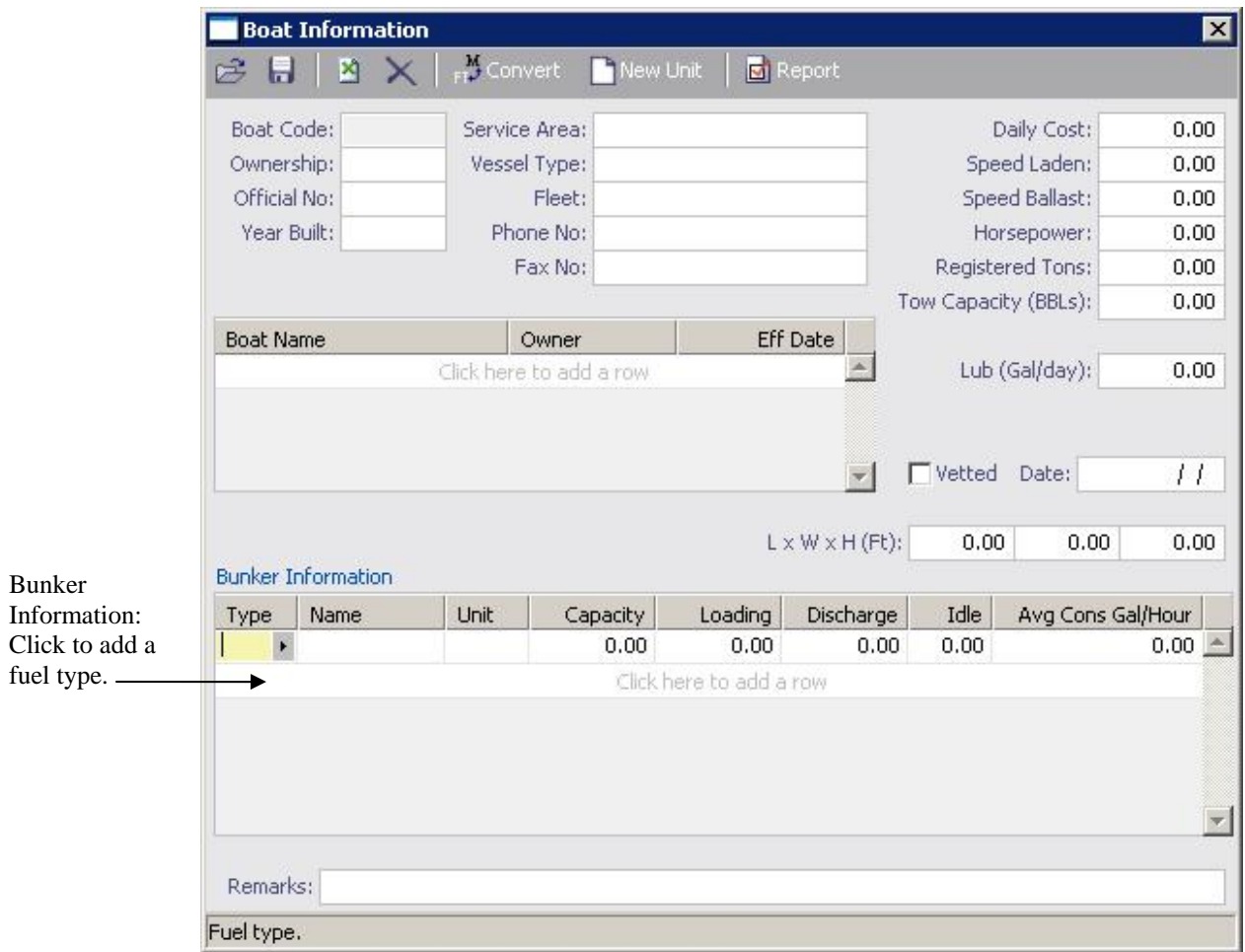

### Inland Barge Information

The Inland Barge Information form lists capacities by fuel type.

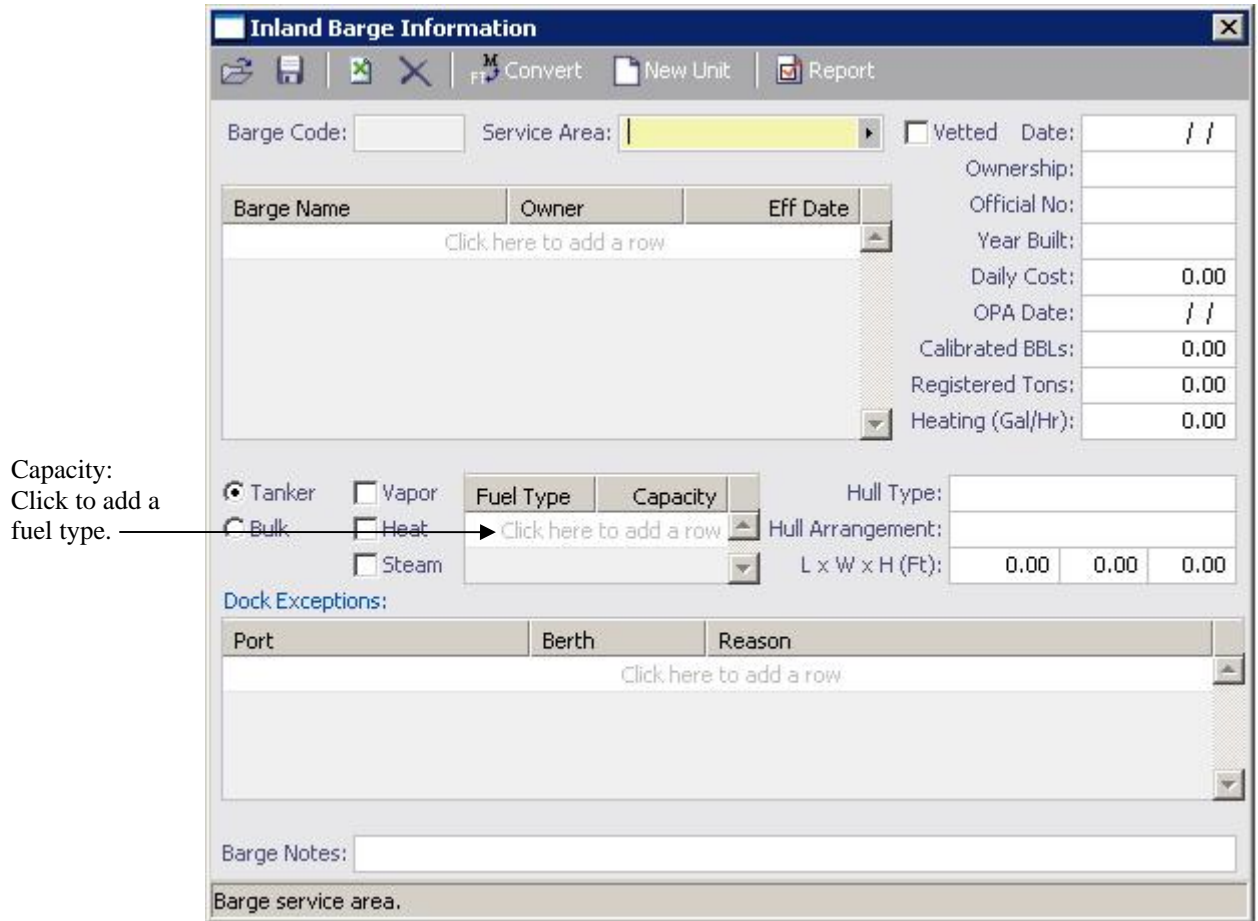

# **Chartering**

You can specify prices for different fuels for IMOS to use in calculating estimates. The Voyage Estimator also uses data from IMOS Distances to recognize low-sulfur zones and use the correct grade in consumption figures.

### Estimating a Voyage

When you estimate the cost of a voyage, you can specify prices for different fuels to use in the calculations. The Estimator also recognizes when a vessel is in a Low Sulfur zone and calculates fuel consumption accordingly.

When you begin creating an estimate in the Column view, you can specify all the fuel prices per metric ton to be used in the calculation.

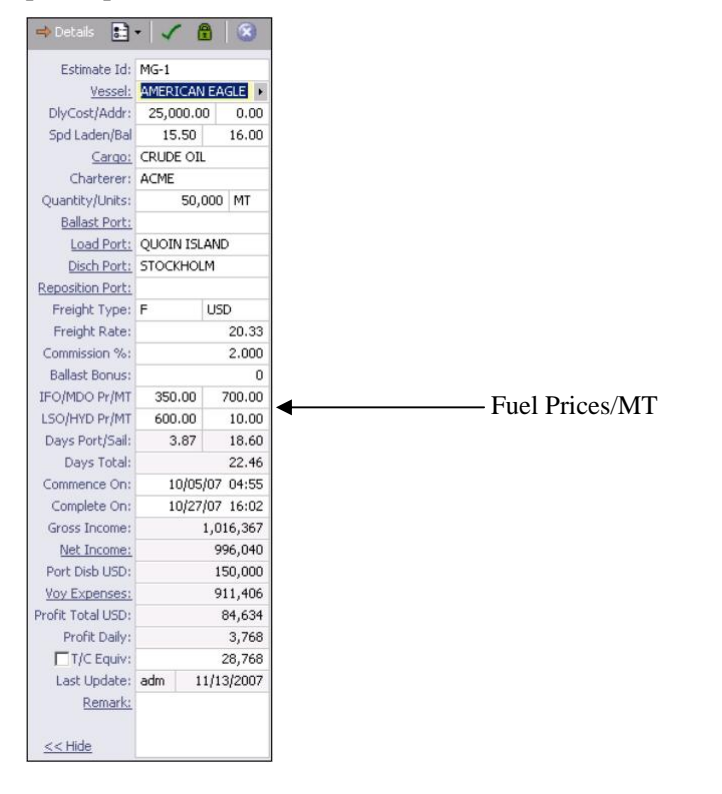

The Details view shows the information for all the fuels in a table: fuel type; price; and ballast, laden, loading, discharging, and idling consumption.

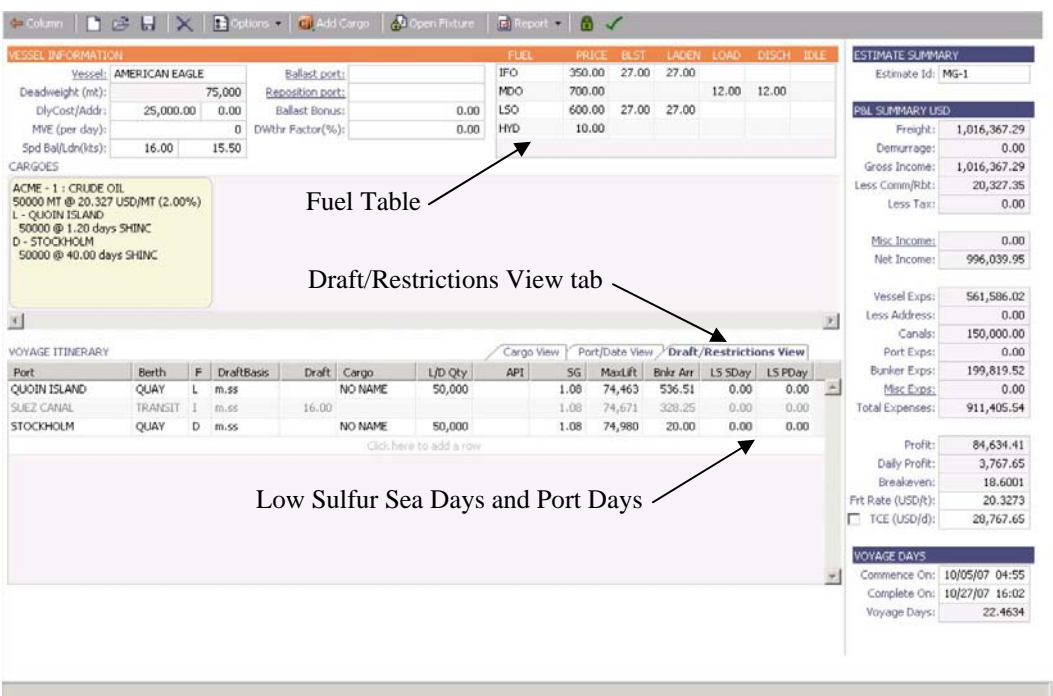

The Voyage Itinerary has different views located on tabs. Click the **Draft/Restrictions View** tab to enter Low Sulfur Sea Days and Low Sulfur Port Days for the estimate.

#### Vessel Details for Estimate

You can adjust information about the vessel for this voyage on the Vessel Details for Estimate form by clicking the Vessel link.

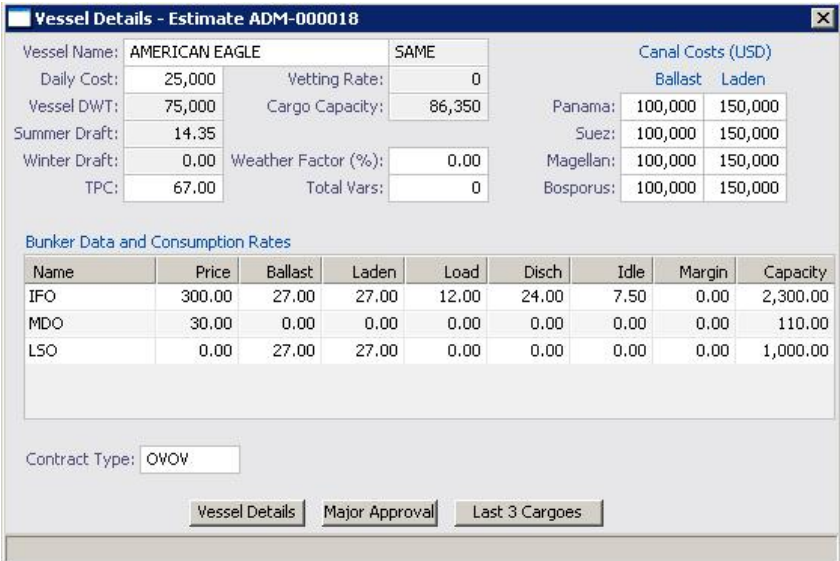

#### Ballasting Cost Details and Repositioning Cost Details

Ballasting Cost Details (click the Ballast port link) and Repositioning Cost Details (click the Reposition port link) also include information for the fuel types separately.

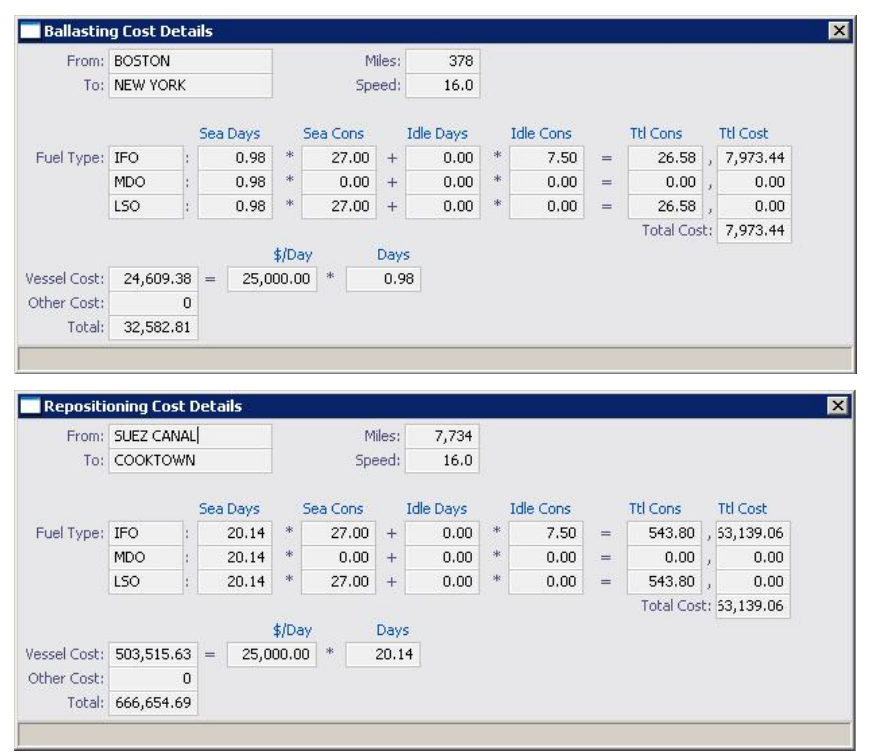

#### Bunker Planning

On the Options menu, click **Bunker Planning** to work with bunkers for the estimate.

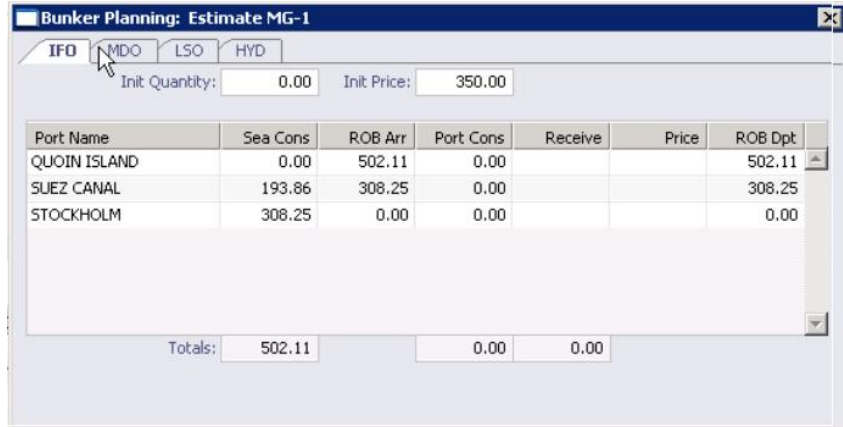

Each fuel type has a tab with its information. You can enter an initial quantity and price and update the amounts.

### Fixing a Voyage

When you fix a voyage, the Fixture Note also includes the tabbed views on the bottom. Not only does it look similar to the Voyage Estimate, but the data is also integrated between them.

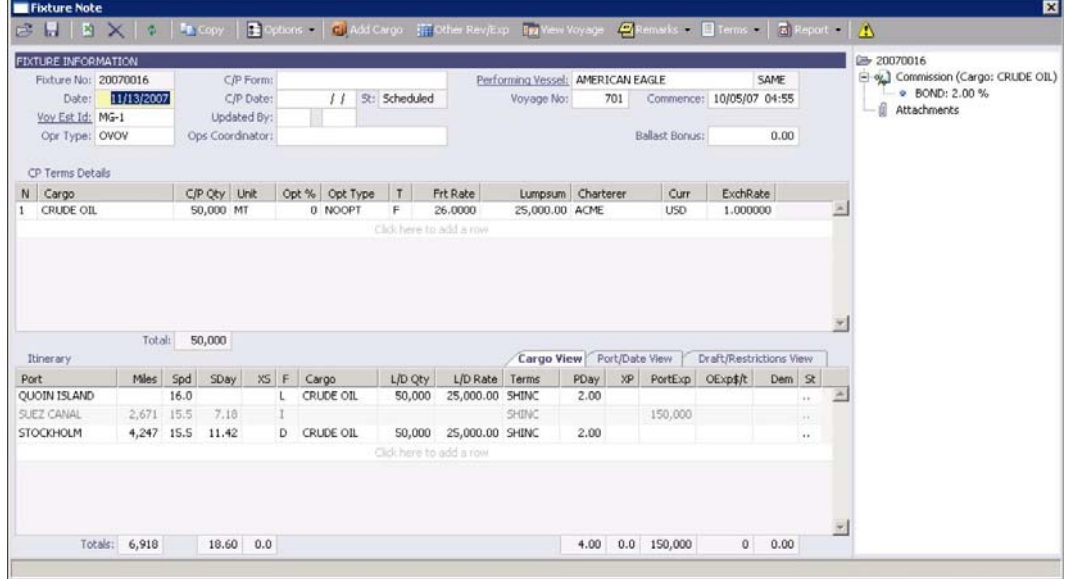

# **Operations**

### Managing a Voyage

After you schedule the voyage, you can see that the Voyage Profit/Loss includes the costs for the various types of fuel. The costs are also included in the Profit & Loss reports and tracked throughout the voyage.

The Voyage Manager and Fixture Note are closely integrated: When you add something to the Voyage Manager in Operations, it is also added to the Fixture Note, and vice versa. You can add or change information in either place, and IMOS keeps it all synchronized.

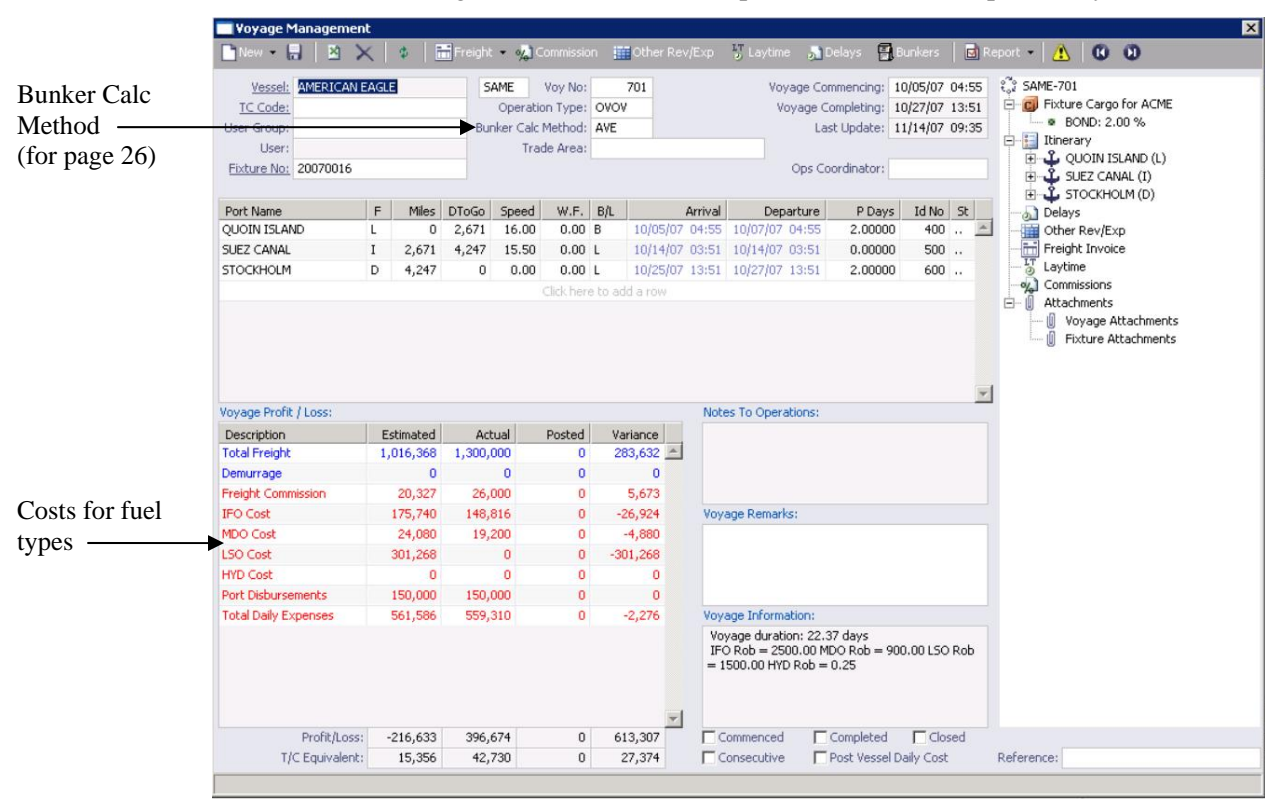

### Bunker Planning and Invoicing

### Bunkers for Voyage

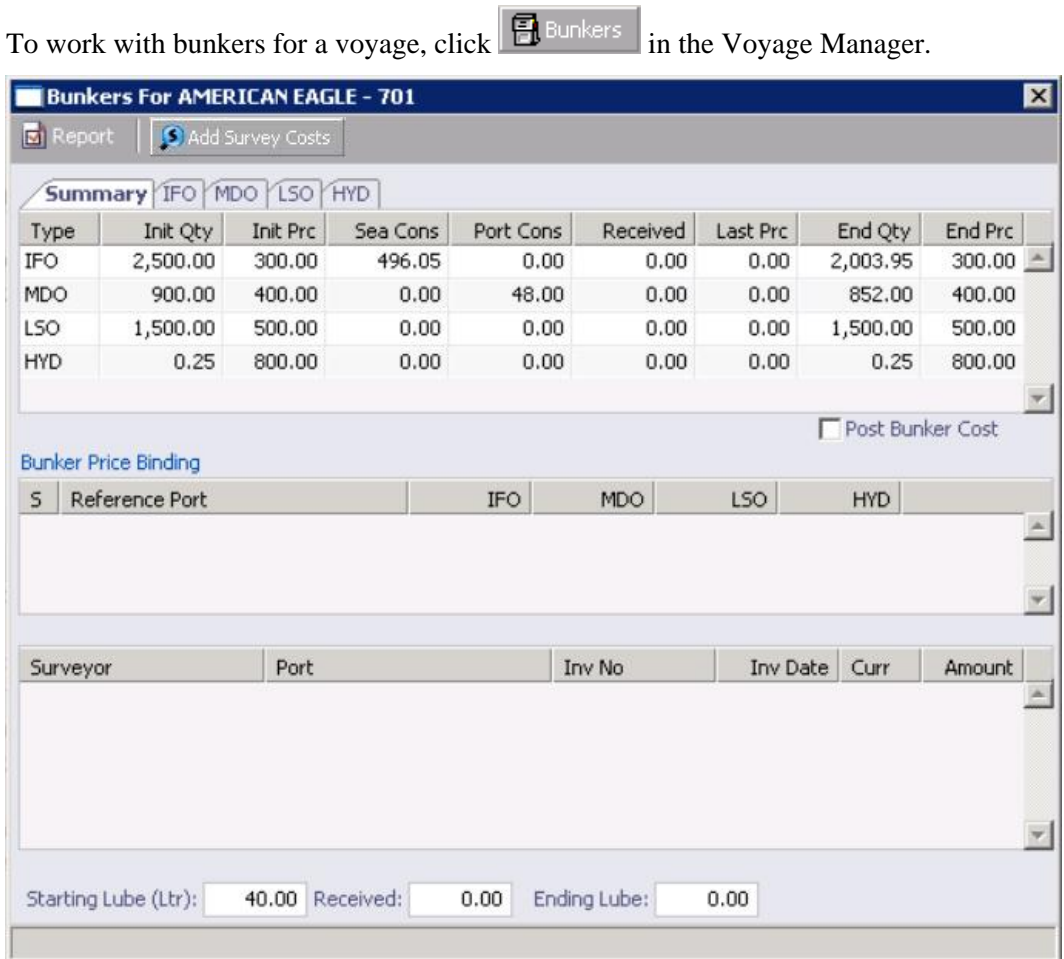

The Bunkers for Voyage form has the same fuel tabs for doing bunker planning, reporting bunkers received, and prices. The Summary tab shows overall information for the vessel.

#### Initial Bunkers

When you create a voyage from scratch, you can also enter quantities and prices for the different fuel types on the Initial Bunkers form.

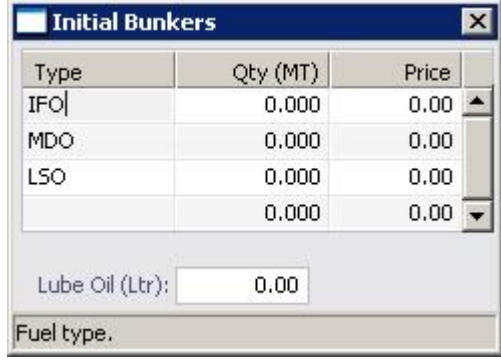

#### Bunker Inquiry

Multiple grades can also be captured in bunker inquiries and price binding.

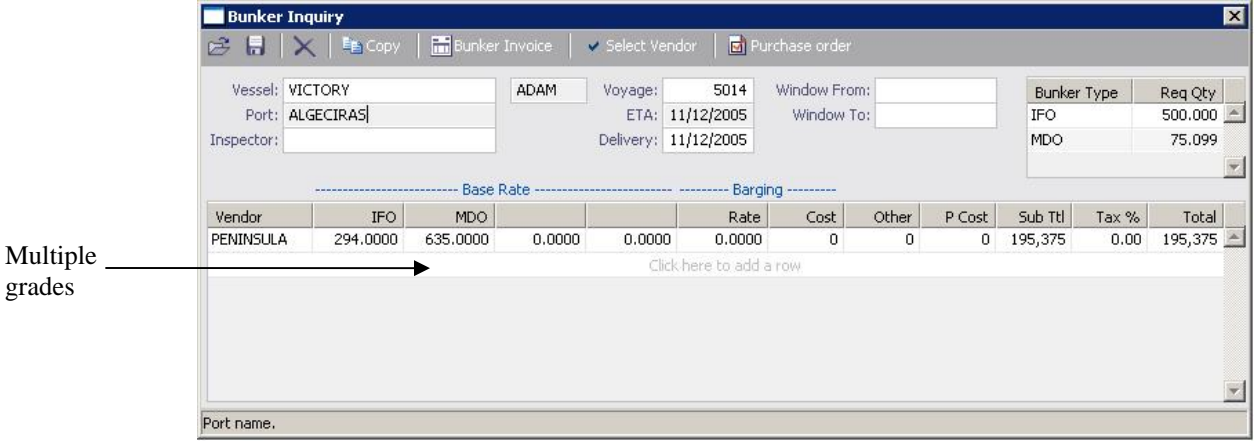

#### Bunker Invoice

When a vendor charges different prices for different amounts of the same type of fuel, with the price going down after a certain quantity, line items can be broken down into those subprices. That means that you can include more than one price for the same grade on the same invoice, rather than having to create separate invoices for the different prices.

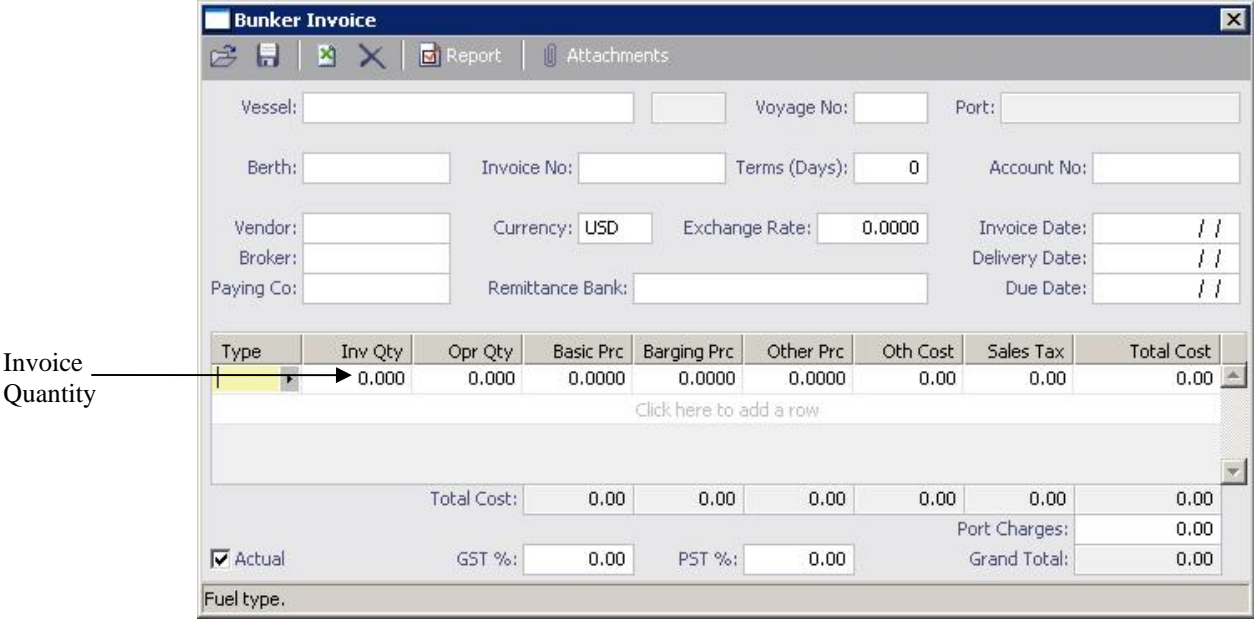

On the Bunker Invoice, right-click the Invoice Quantity and click **Base Price Breakdown**.

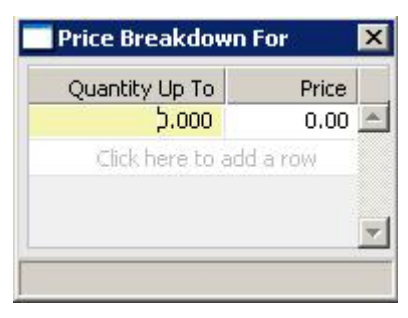

On the Price Breakdown For form, enter the **Quantity Up To** which you pay the first price and the **Price**. For each additional level, enter the **Quantity Up To** which you pay the price and the **Price**.

### Survey Costs

To enter survey costs, on the Bunkers for Voyage form, click **S** Add Survey Costs Survey Costs ⊠ HX B Surveyor Surveyor: Inv Date:  $H^-$ Curr: Exch Rate:  $0.0000$ Due Date:  $\overline{H}$ Survey Cost: Port:  $0.00$ Remittance Bank: Inv No: Type Survey Rob Fuel Types HFO  $0.000$ Remarks:  $_{\rm IFO}$  $0.000$  $\Box$  Actual  $\overline{\phantom{a}}$ 

> Enter the surveyor, invoice date, and banking details, and it creates the payable. These costs become a line item on the Bunkers form and are included in the P&L and in reporting.

### Delay Information

The Delay Information form differentiates between the different types of fuel. Click

**A** Delays in the Voyage Manager.

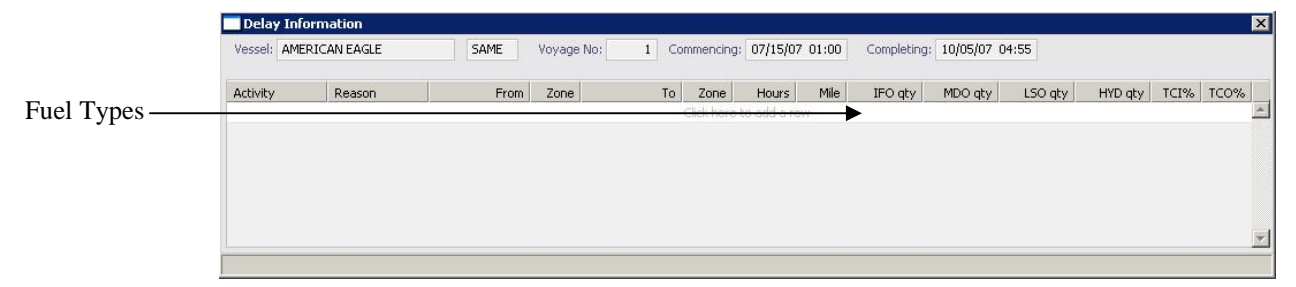

### Extra Information For Activity Report

The Extra Information For Activity Report form also differentiates between the different types of fuel. In the Voyage Manager, right-click a port name and click **Activity Report**s. On the Activity Reports for Voyage form, right-click a report line and click **Bunker/Technical/Weather/Remarks**.

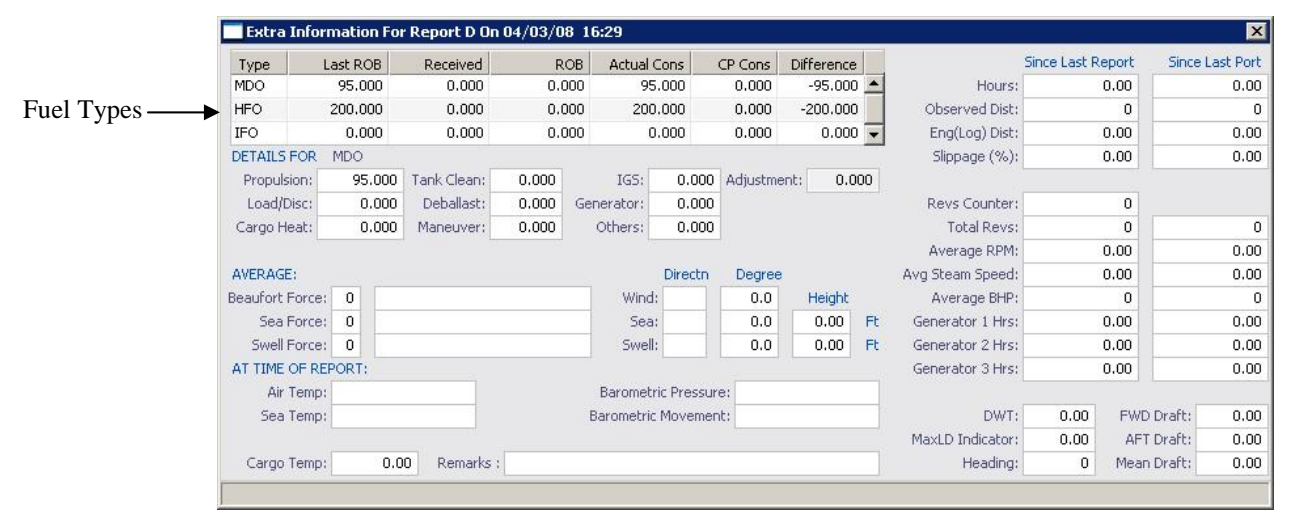

# **Time Chartering**

The Bunker Section in the Time Charter In Manager and Time Charter Out Manager has columns for the quantities and prices of all the fuel types that are configured for the vessel in the Data Center.

### Time Charter In Manager

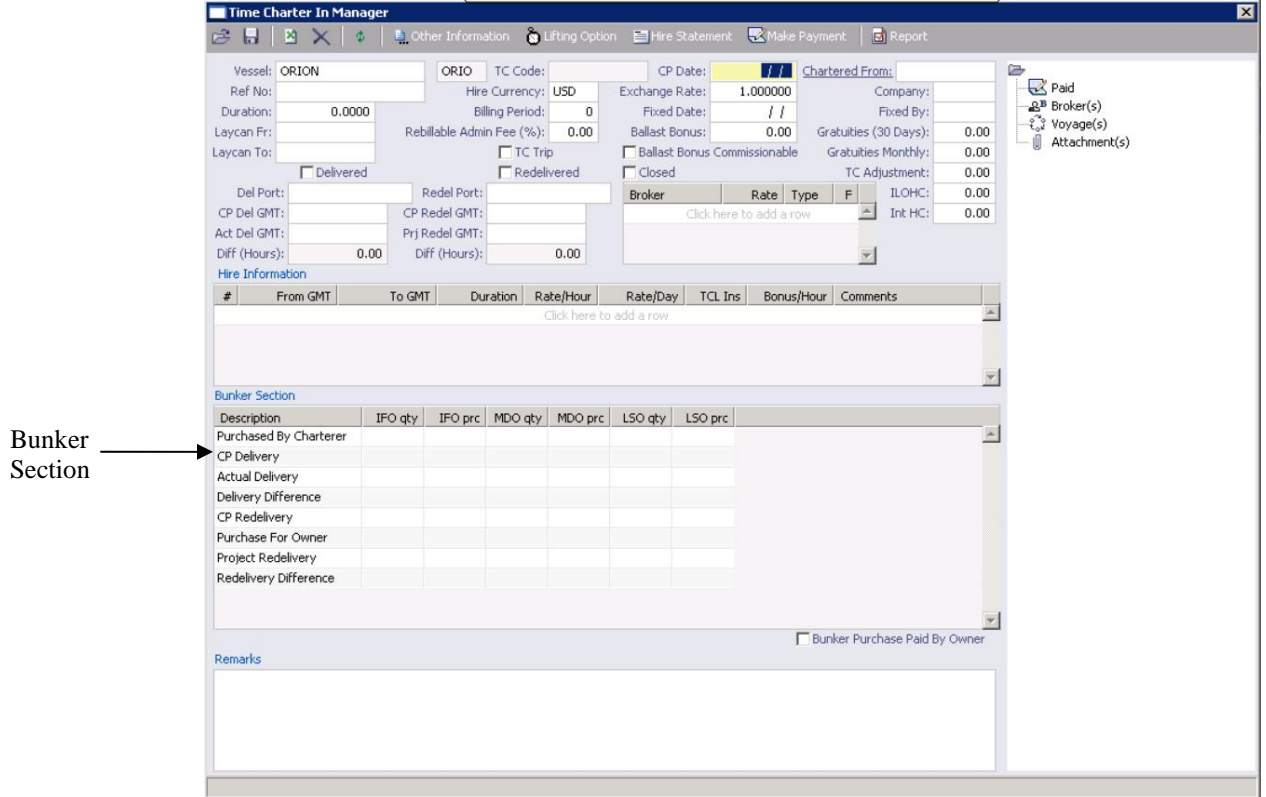

### Time Charter Billing: Prepaid Fuels

IMOS includes support for payments for prepaid fuels, when you buy only the bunkers you estimate you'll need, paying for consumption, rather than paying for inventory on redelivery. To select prepaid amounts, in the Operations Center, under Time Charter, click **Billing**.

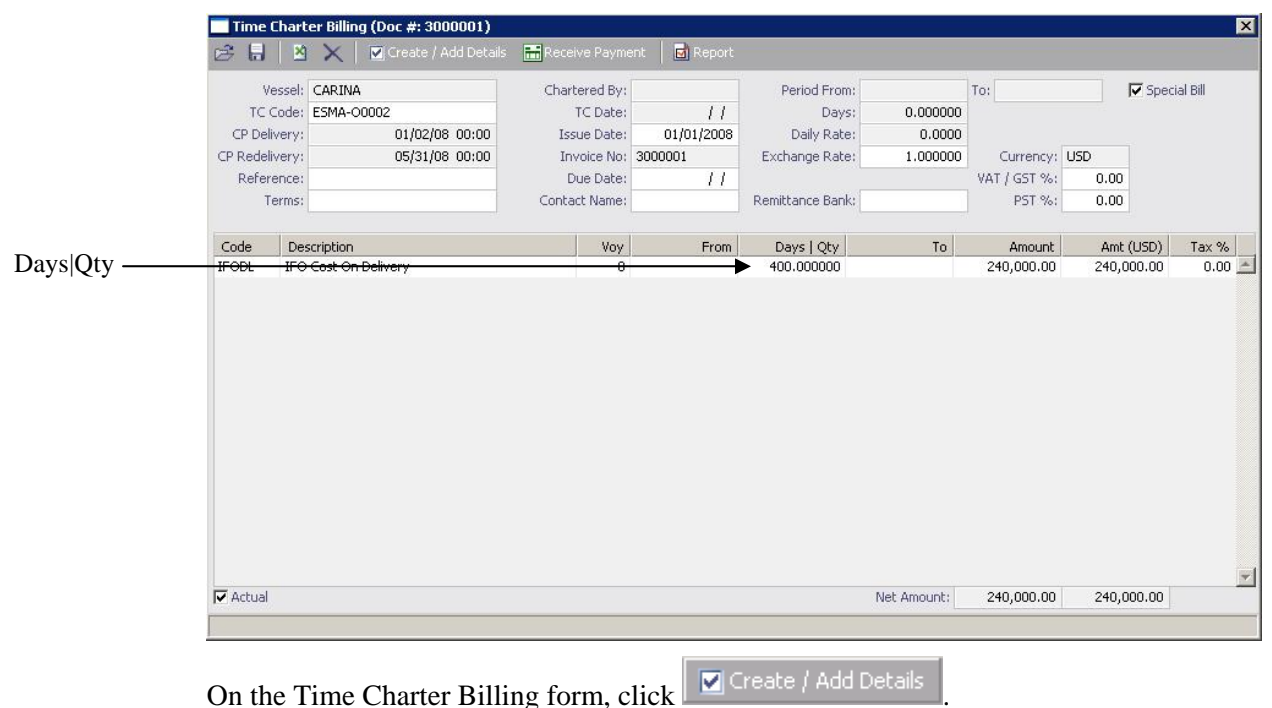

Item Select

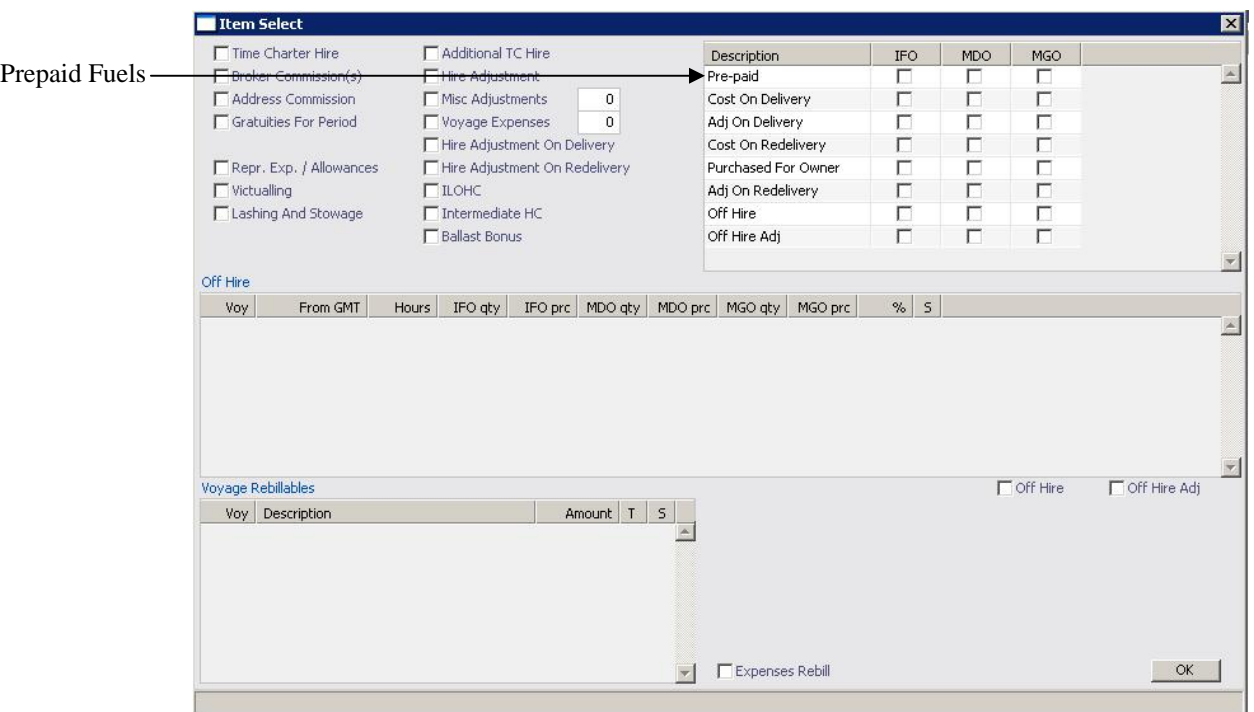

On the Item Select form, select the check boxes for the fuels you want to prepay and click **OK**.

On the Time Charter Billing form, in the Days|Qty column, enter the amount of bunkers that you want to prepay.

IMOS reverses the prepaid amount from the Bunkers on Redelivery.

### Other Information: Speed Consumption Table

To work with the Speed Consumption Table on the Other Information form, click

Die Other Information in the Time Charter Manager. Consumption is differentiated by fuel type.

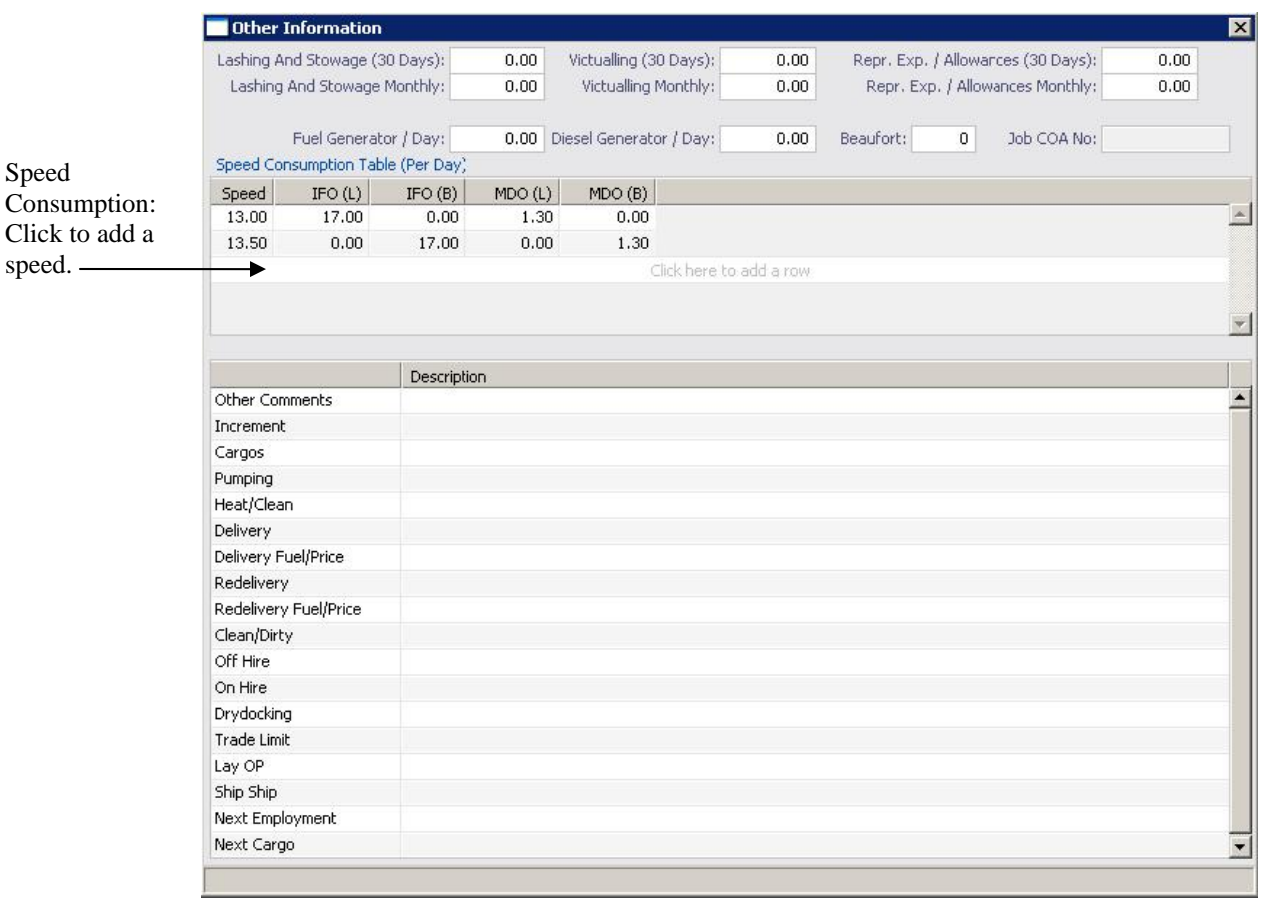

### Time Charter Out Manager

Rather than using the Tramper or Average methods to calculate bunker prices for ballasting and repositioning costs, you can use FIFO on a Time Charter Out and calculate the costs based on the inventory prices used in the Voyage Manager. (Enter the Bunker Calculation Method in the Voyage Manager; see page 17.)

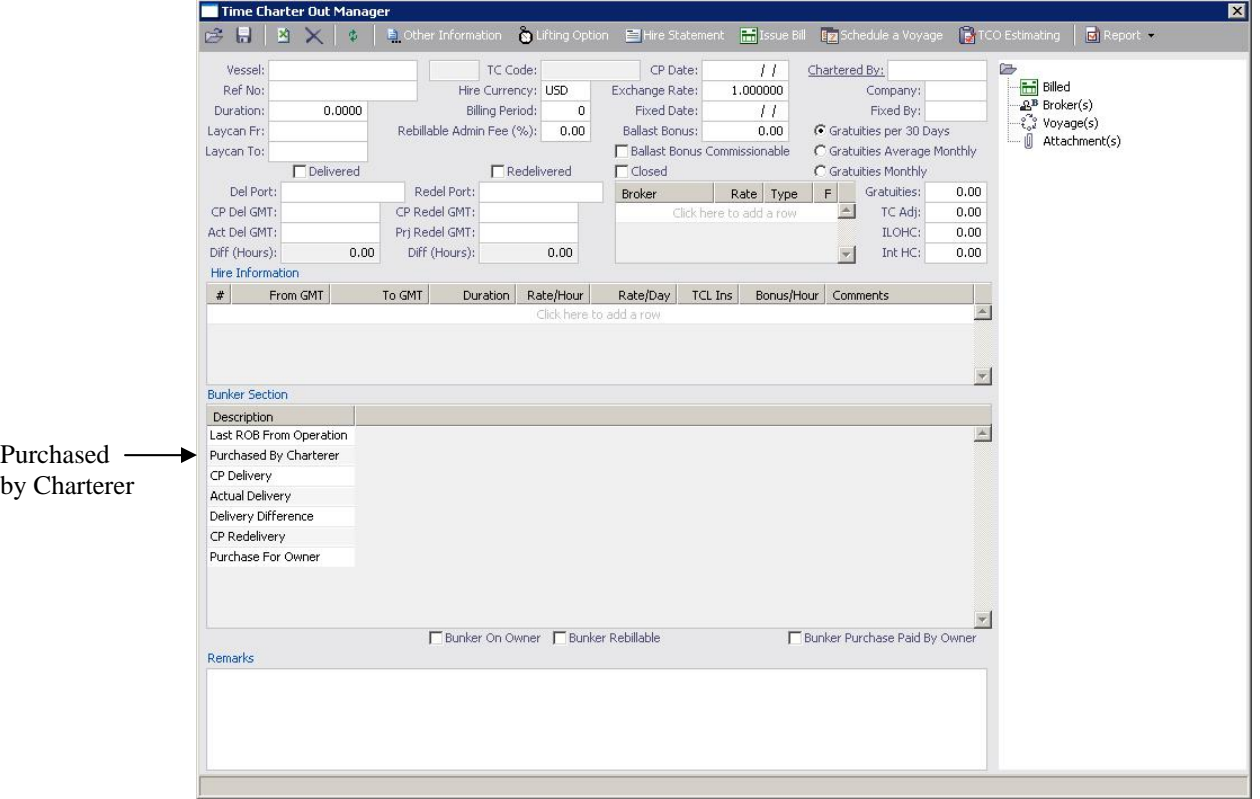

The line item Purchased by Charterer applies to bunkers purchased before the vessel is delivered. As you stem the bunkers on the previous voyage, you can indicate how much was prepurchased by the charterer before the vessel is delivered; that amount will be deducted from the price at which you sell the bunkers on delivery. Quantities remaining on board are synchronized with the voyage.

You can also indicate that bunkers on the charterer's account are being paid on a consumption basis (see page 23) and select the following bunker purchase options:

- Bunker On Owner: For the time charter contract, the owner will pay for bunkers, rather than the charterer.
- Bunker Rebillable: Bunkers are on the owner's account, but some are rebillable to the charterer.
- Bunker Purchase Paid By Owner: Bunkers are purchased on the owner's account.

IMOS tracks the difference between bunker inventory price and sale price and does a different FIFO calculation to adjust the Profit & Loss for money made or lost on the purchase and sale of bunkers in the time charter.